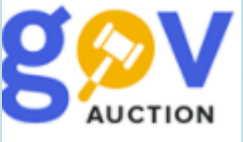

## Використання КЕП/УЕП

Інструкція для учасників (можливість накладення КЕП з використанням файлового носія, захищеного носія, SIM-картки, та носія у складі сервісу (DepositSign, ПриватБанк smartID))

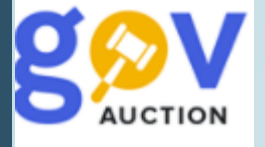

Обов'язковою умовою подання пропозиції (ставки) є накладення Кваліфікованого електронного підпису (КЕП) або Удосконаленого електронного підпису (УЕП). При підготовці пропозиції, варто звертати увагу, на вимогу щодо підтвердження пропозиції КЕП або УЕП, при цьому тендерна документація/документація до закупівлі (спрощеної закупівлі), може не містити вимогу щодо необхідності підтвердження пропозиції/документів пропозиції КЕП/УЕП. Відповідно до статі 1 ї пункту 23 та пункту 44 ЗУ «Про електронні довірчі послуги» визначення КЕП та УЕП, відповідно, є:

## Ккваліфікований електронний підпис удосконалений електронний підпис, який створюється використанням засобу кваліфікованого електронного підпису і базується на кваліфікованому сертифікаті відкритого ключа

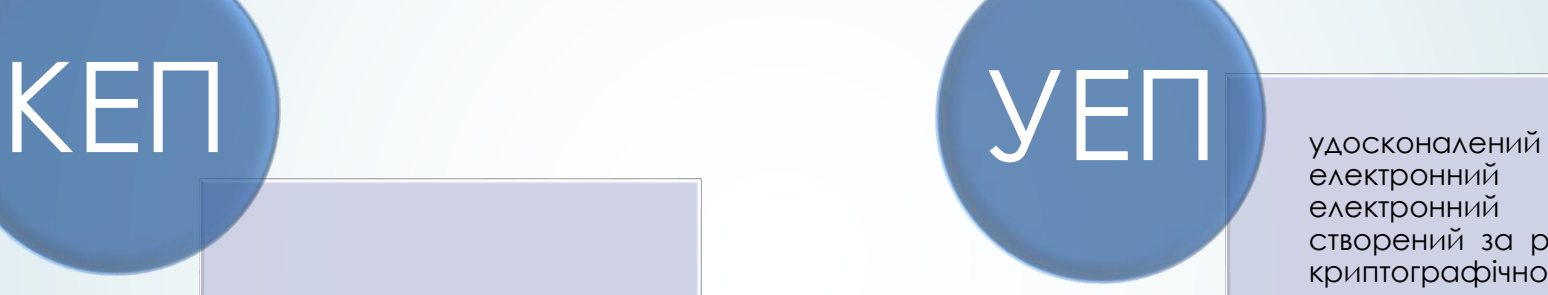

електронний підпис електронний підпис, створений за результатом криптографічного перетворення електронних даних, з якими пов'язаний цей електронний підпис, з використанням засобу удосконаленого електронного підпису та особистого ключа, однозначно пов'язаного з підписувачем, і який дає змогу здійснити електронну ідентифікацію підписувача та виявити порушення цілісності електронних даних, з якими пов'язаний цей електронний підпис.

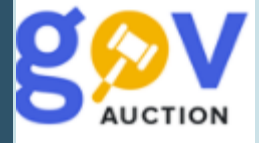

При перевірці електронного підпису чи печатки, який було наклакладено за допомогою УЕП, у протоколі перевірки електронного підпису та інформації про підпис, у полі **Тип носія особистого ключа** буде значения «Незахищений» (1), у полі **Тип підпису** буде значения «Удосконалений» (2). Якщо електронний підпис здійснено за допомогою КЕП, у протоколі перевірки електронного підпису та інформації про підпис, у полі **Тип носія особистого ключа** буде значения «Захищений», у полі **Тип підпису** буде значения «Кваліфікований». **Зверніть увагу!** Поле **Сертифікат**, у обох випадках матиме значення **Кваліфікований** (3)**.**

Перетягніть сюди підписаний

файл

або <u>завантажте його зі свого</u> <u>носія</u>  $(p7s$  abo zip)

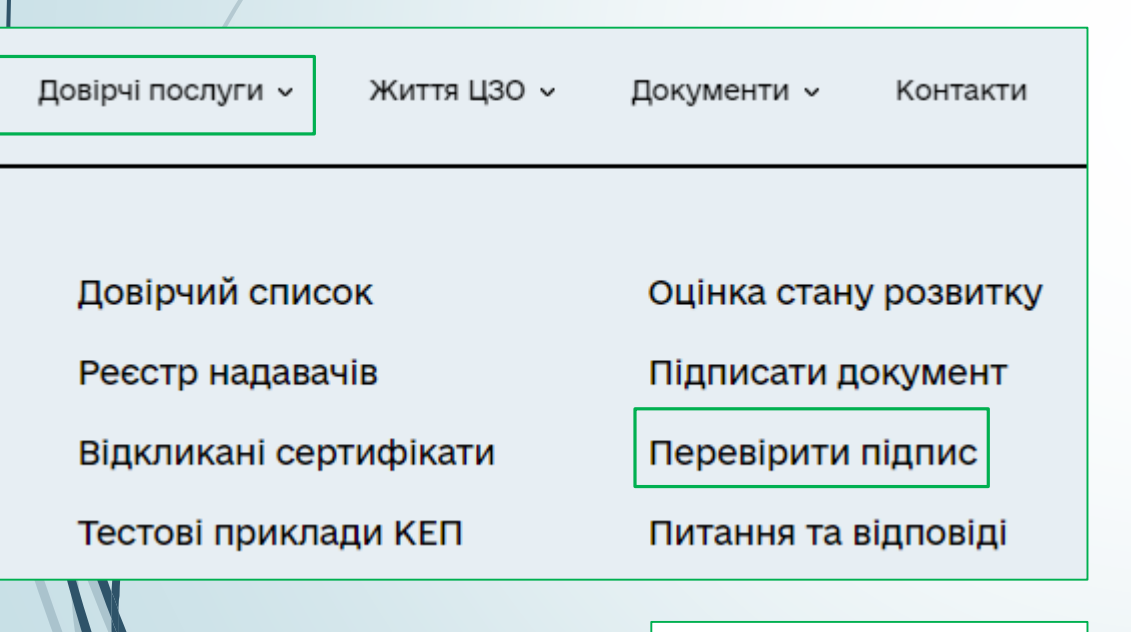

## АЦСК АТ КБ «ПРИВАТБАНК» Серійний номер 2B6C7DF9A3891DA10400000008BE560004D5A601 Тип носія особистого ключа **1 Незахищений** Алгоритм підпису ДСТУ-4145 Тип підпису **2** Удосконалений Сертифікат Кваліфікований **3**

Перевірити

Перевірку електронного підпису чи печатки можна здійснити на сайті Центрального засвідчувального органу (ЦЗО) <https://czo.gov.ua/>, перейти до розділу **Довірчі послуги**, головного меню, обрати **Перевірити підпис**. На сторінці перевірки підпису, завантажте підписаний файл, та натисніть кнопку **Перевірити**. Перегляньте відповідні поля, у протоколі перевірки підпису або у розділі інформації про підпис. Перевіряти необхідно підписаний файл або попередньо накладений підпис. Також а сайті ЦЗО можливо підписати файл електронним підписом, обравши **Підписати файл**, у розділі **Довірчі послуги**, у головному меню, та підписати файл документу слідуючи підказкам.

Файл з підписом: sign (3).p7s

<u>Завантажити інший файл</u>

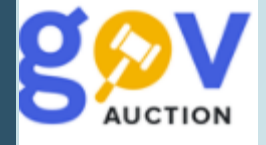

Для накладення КЕП/УЕП (після завантаження всіх документів пропозиції), необхідно натиснути кнопку **Накласти КЕП** (1) (внизу сторінки), відкривається область Застосування особистого ключа. Далі необхідно обрати Тип носія особистого ключа (2), якщо обрано Тип носія особистого ключа **Файловий носій** (3), то необхідно у полі **Кваліфікований надавач електронних довірчих послуг** (4) обрати відповідний АЦСК, обрати файл ключа у полі **Особистий ключ -** натиснувши кнопку **Обрати** (5), у полі **Пароль захисту ключа** вписати пароль (6), натиснути кнопку **Зчитати** (7)**.**

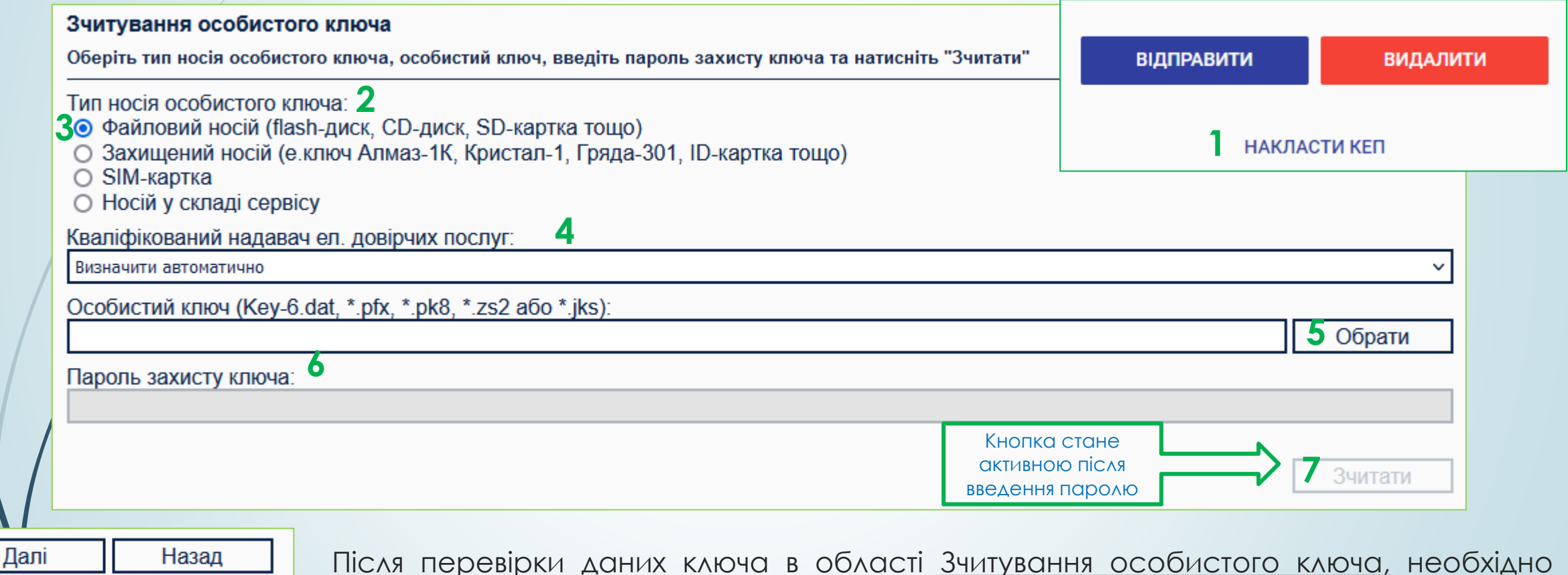

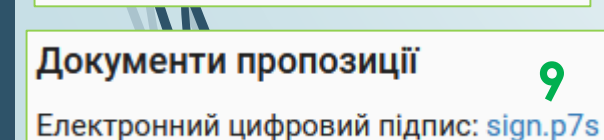

**The Second Contract of the Second Contract of The Contract of The Contract of The Contract of The Contract of The Contract of The Contract of The Contract of The Contract of The Contract of The Contract of The Contract of** 

**8**

Після перевірки даних ключа в області Зчитування особистого ключа, необхідно перевірти інформацію про особистий ключ та натиснути **Далі** (8) – файл ключа буде відображено у розділі **Документи пропозиції** (9)

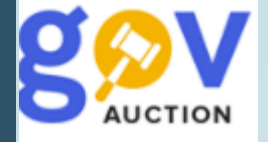

допомогою пін-коду.

Щоб використати **Захищений носій** (1), як **Тип носія особистого ключа,** необхідно встановити Ключ у відповідний порт та мати встановлене додаткове програмне забезпечення (може бути автоматично встановлено до носія ключа). Якщо додаткове програмне забезпечення не встановлено, необхідно звернутися до постачальника ключа (АЦСК) для встановлення такого програмного забезпечення. Після запуску відповідного програмного забезпечення з'явиться форма з полями: АЦСК, тип девайсу, девайс, пароль, файл з ключем, пароль – необхідно заповнити поля та натиснути **Підписати** (2).

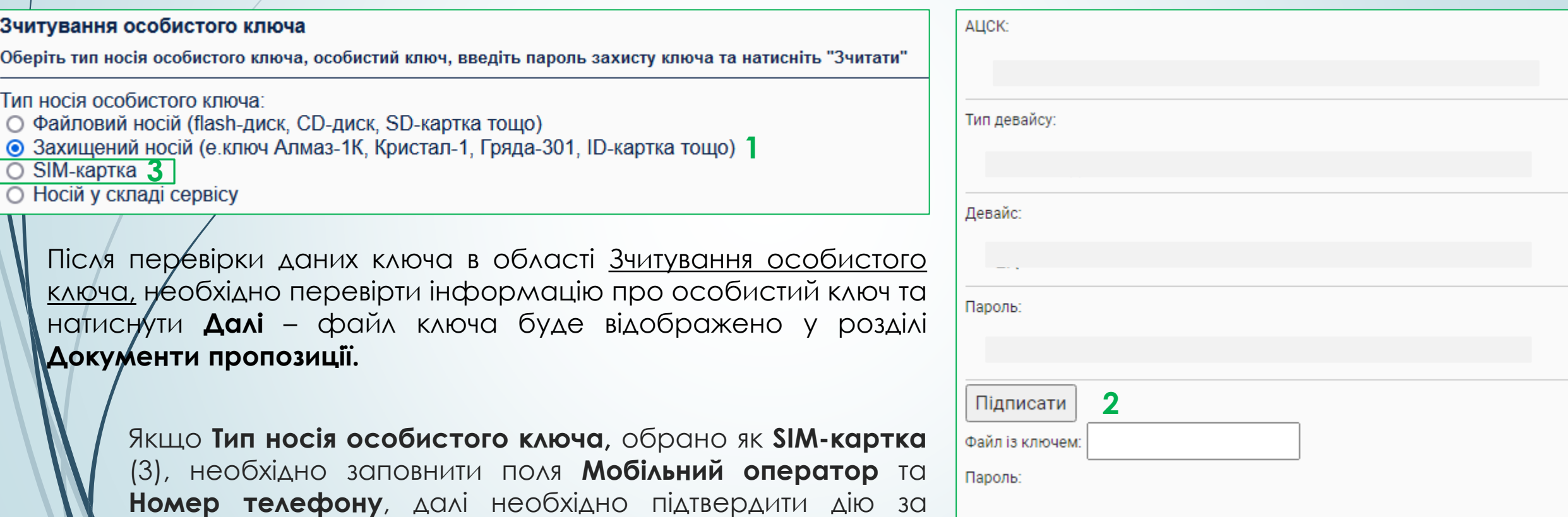

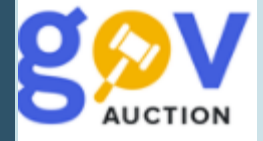

Щоб використати **Носій у складі сервісу** (1), як **Тип носія особистого ключа,** у полі **Тип сервісу підпису** (2), необхідно обрати DepositSign – хмарний підпис або ПриватБанк – хмарний підпис smartID**.** При виборі **Типу сервсу підпису** ПриватБанк – хмарний підпис smartID (3) буде сформовано QR код, для підтвердження операції необхідно відсканувати QR-код в мобільному додатку Приват24 та підтвердити дію паролем у додатку.

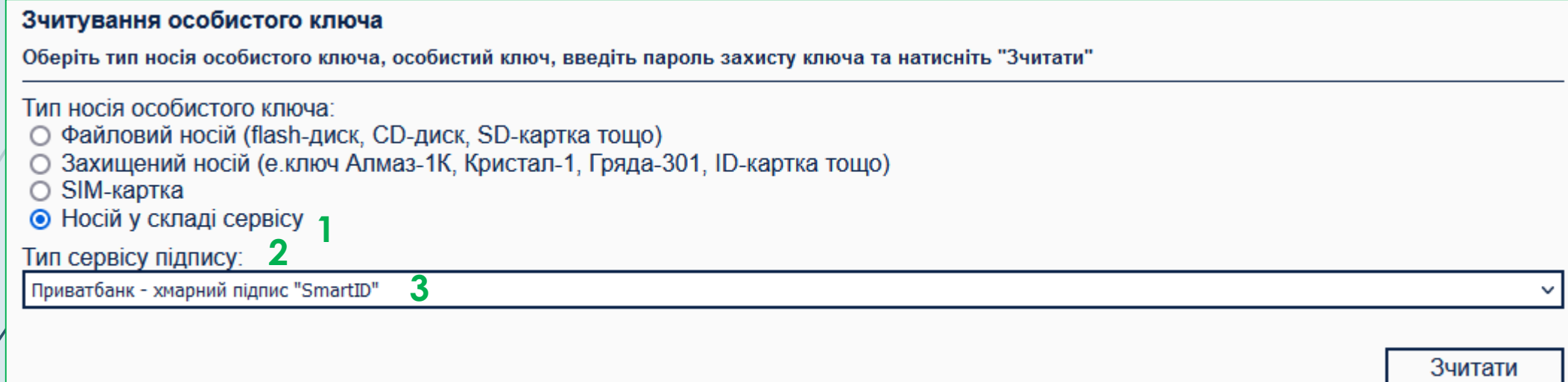

Після перевірки даних ключа, в області Зчитування особистого ключа, необхідно перевірти інформацію про особистий ключ, потім натиснути **Далі** та підтвердити дію у додатку ще раз файл ключа буде відображено у розділі **Документи пропозиції.**